# **LivresFP ! pour les nuls**

**Composant de Livres Interactifs pour Joomla!**

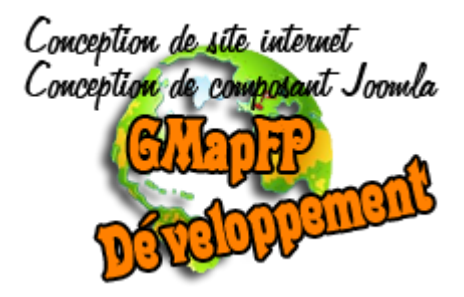

**LivresFP pour Joomla! 3**

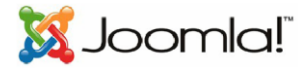

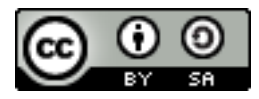

Ce document et l'illustration en couverture sont publiés sous la licence libre

Creative Commons-BY-SA <http://creativecommons.org/licenses/by-sa/2.0/fr/deed.fr>

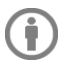

 $\mathbf{G}$ 

BY : Paternité. Fabrice PELLETIER,

SA : Partage des Conditions Initiales à l'identique. Si vous modifiez, transformez ou adaptez cette création, vous n'avez le droit de distribuer la création qui en résulte que sous un contrat identique à celui-ci. En outre, à chaque réutilisation ou distribution, vous devez faire apparaître clairement aux autres les conditions contractuelles de mise à disposition de cette création. Chacune de ces conditions peut être levée si vous obtenez l'autorisation du titulaire des droits.

# **Sommaire**

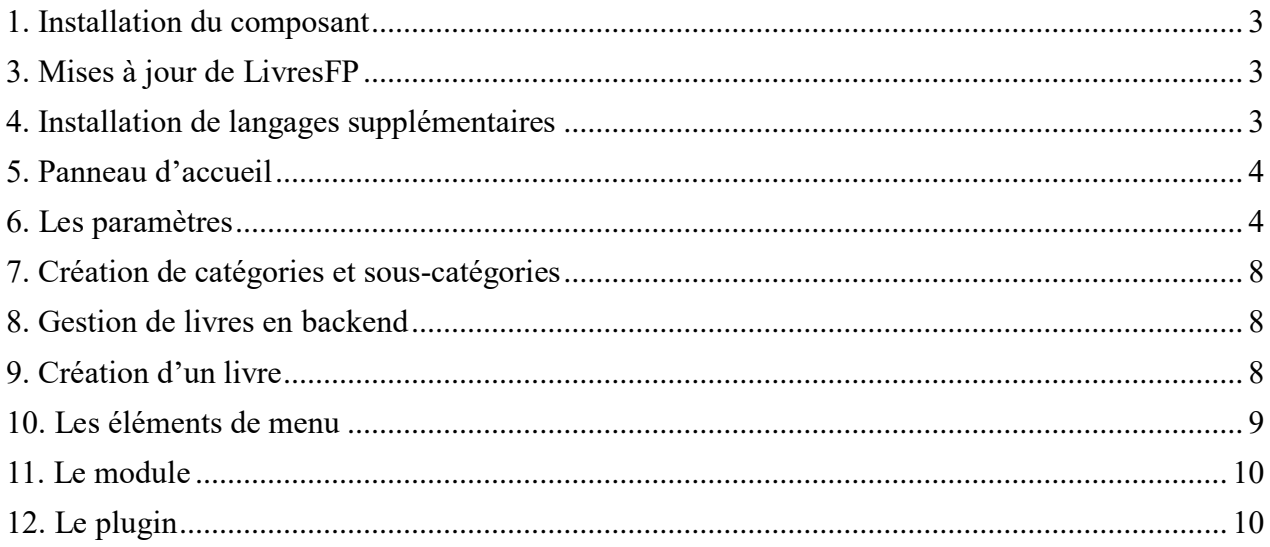

# Avant propos

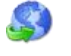

**Site officiel** <http://joomla-flippingbook.com/>

**Licence du composant** LivresFP est un logiciel libre sous licence [GNU/GPL.](http://www.gnu.org/licenses/gpl.html)

« En aucun cas une entreprise commerciale ne peut vendre une licence d'utilisation LivresFP, ou encore tout ou partie du code source. En revanche elle a tout à fait le droit de vendre une prestation basée sur LivresFP (Installation, configuration, formation, ...) et d'en modifier le code pour les besoins d'un client, ou encore de vendre des extensions (modules, templates...) développées spécifiquement pour LivresFP. »

# **Principes de base**

LivresFP va tout simplement utiliser les diverses fonctionnalités de codes JQuery pour intégrer des livres interactifs dans votre site web, comment ? Çà, c'est le travail du développeur …

En plus le Composant vous proposera des paramètres et affichages supplémentaires pour personnaliser vos pages.

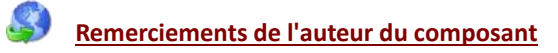

Aux équipes de développeurs qui ont créé les codes JQuery utilisés, car ils m'ont donné le principe de base, mais pas d'extension suffisamment complète et adaptée à mes besoins. Donc, ils m'ont donné le besoin de développer le composant LivresFP.

A la communauté des utilisateurs de LivresFP qui utilise ce composant, car ils sont convaincus d'avoir fait le bon choix (et ils ont raison!).

# Installation et mises à jour

# <span id="page-2-0"></span>**1. Installation du composant**

Avant toutes installations et mise à jour, il est rappelé et conseillé de faire une sauvegarde du site.

Toutes les versions de LivresFP s'installent de la même manière par votre interface backend de votre site. Dans la partie administrative de votre Joomla, cliquer sur le menu "Extensions" et "Installer/désinstaller".

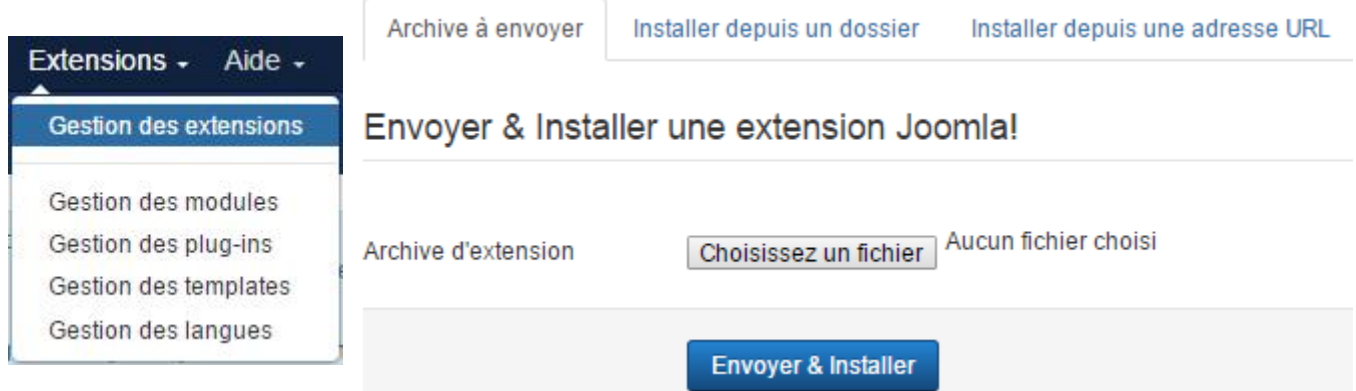

Cliquez sur "Choisissez un fichier". Choisissez le fichier LivresFP.zip que vous venez de recevoir. Validez votre sélection et cliquez sur "Envoyer & Installer". Un message vous indiquant le bon déroulement des opérations apparaît : « Sucess ! »

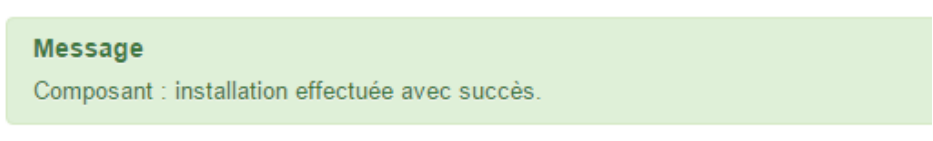

Composant Joomla vous permettant de créer facilement vos Livres interactifs.

Votre version de LivresFP peut s'installer par-dessus une autre version sans aucun problème.

### <span id="page-2-1"></span>**3. Mises à jour de LivresFP**

LivresFP est un composant qui peut subir des évolutions.

Vos données ne sont pas touchées par les mises à jour.

L'installation se fait directement par-dessus la version précédente. On prendra soin après chaque mise à jour de vérifier rapidement les grandes fonctionnalités de son site pour ne pas avoir de mauvaise surprise …

# <span id="page-2-2"></span>**4. Installation de langages supplémentaires**

**Livres** LivresFP est natif en Français et en Anglais par défaut (Joomla reconnaîtra donc le français si vos paramètres de configuration Joomla sont en Français).

Si vous souhaitez ajouter d'autres langues à LivresFP vous pouvez soit récupérer un pack de langue pour LivresFP, soit créer vous-même les fichiers de langue nécessaire et les transférer par FTP. LivresFP fait principalement appel à 2 fichiers qui doivent être téléchargés sur votre site, comme indiqué ci-dessous :

> /administrator/language/fr-FR/fr-FR.com\_livresfp.ini contenant la traduction du back-end /language/fr-FR/fr-FR.com\_livresfp.ini contenant la traduction du front-end

# Utilisation du composant

Les composants sont les extensions les plus larges et les plus complexes ; on peut les décrire comme étant des miniapplications. La plupart des composants contiennent deux parties : une partie site et une partie administration. A chaque fois qu'une page Joomla! est chargée, un composant est appelé pour le rendu du corps de la page. Par exemple, le contenu (com\_content) est le composant qui génère l'affichage du contenu ; les utilisateurs peuvent le voir sur le frontend de votre site, et, en tant qu'administrateur, vous pouvez modifier le contenu. Les composants représentent la majeure partie de votre page, car un composant est piloté par un élément de menu et chaque élément de menu exécute un composant.

<span id="page-3-0"></span>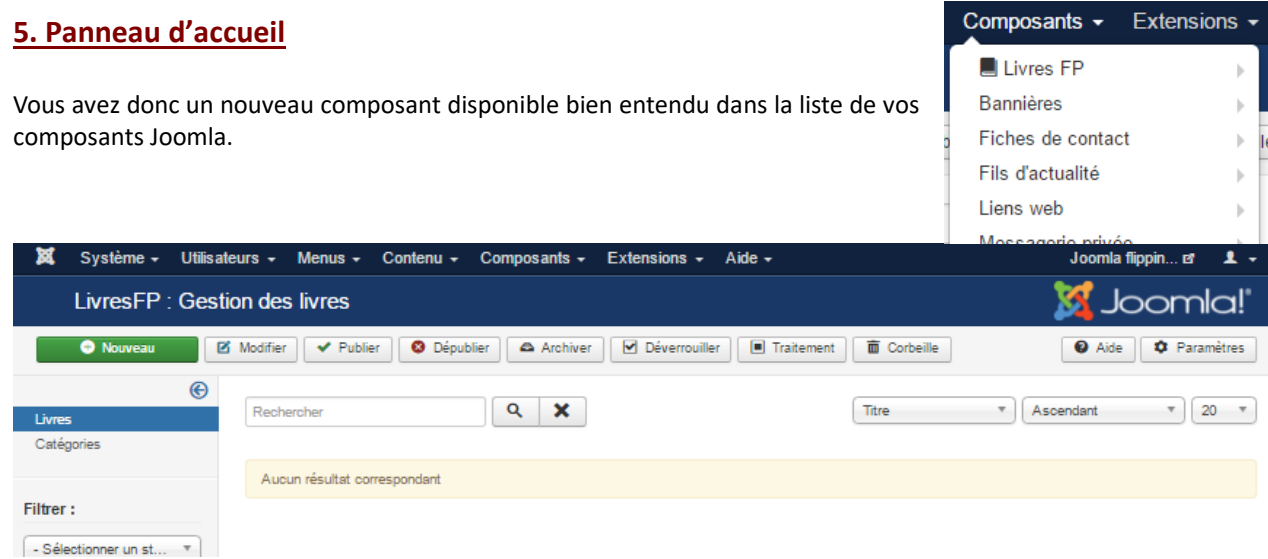

# <span id="page-3-1"></span>**6. Les paramètres**

Tous les paramétrages suivants dans les captures d'écran ont une info-bulle à disposition, ceux sont vos paramètres de bases qui seront sélectionnés ou pas, par défaut dans tous vos affichages des livres. Néanmoins chaque livre pourra être personnalisé, c'est à dire que certains de ces paramètres seront aussi accessibles sur chaque menu et/ou livre que vous construirez (se reporter aux sections correspondantes).

Ces paramètres sont rassemblés par fonction et sous forme d'onglets.

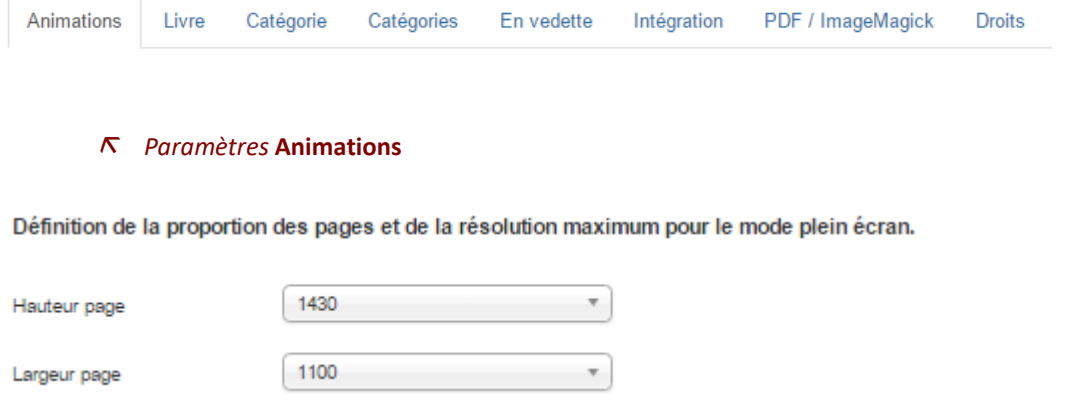

L'affichage du composant étant responsif, la taille de celui-ci s'ajustera à la page. Cependant, par ces deux paramètres, il est faisable de limiter la taille d'affichage du livre en mode plein écran.

#### Barre de navigation

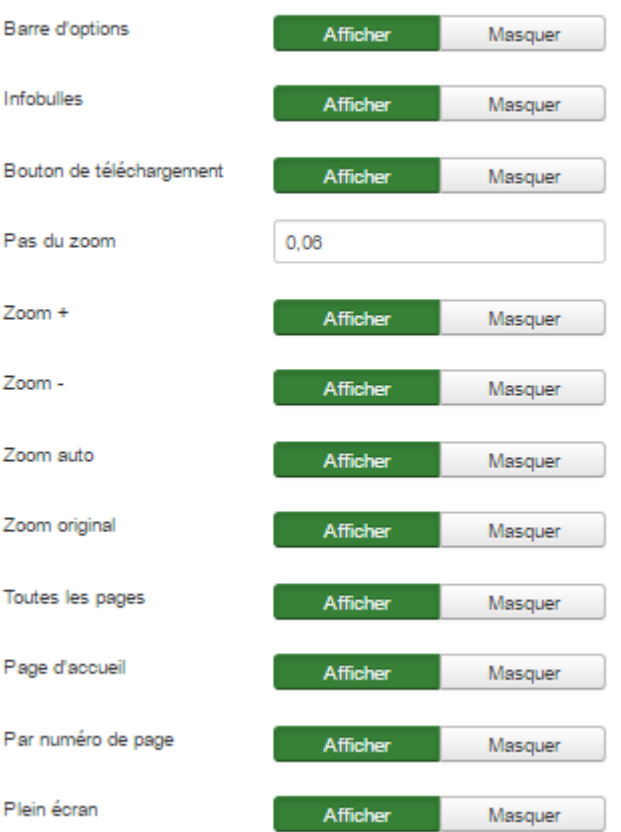

Dans cette partie des paramètres, vous trouverez tous les paramètres nécessaires à la configuration de la barre de navigation de vos livres.

Pour plus d'information sur l'influence du paramètre sur votre livre, nous vous invitons à lire les infobulles présentes lorsque vous passez votre souris sur le nom de ce dernier.

#### **Divers**

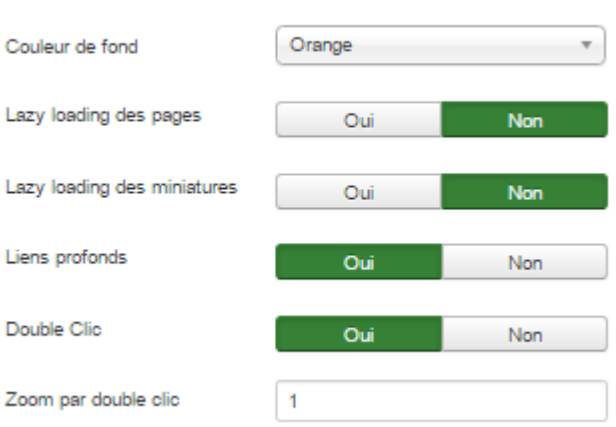

Ici, vous trouverez les paramètres lié à la présentation globale de votre livre.

#### *Paramètres* **Livre**

Dans cet onglet vous aurez tous les paramètres propres à l'affichage d'un livre sur une page.

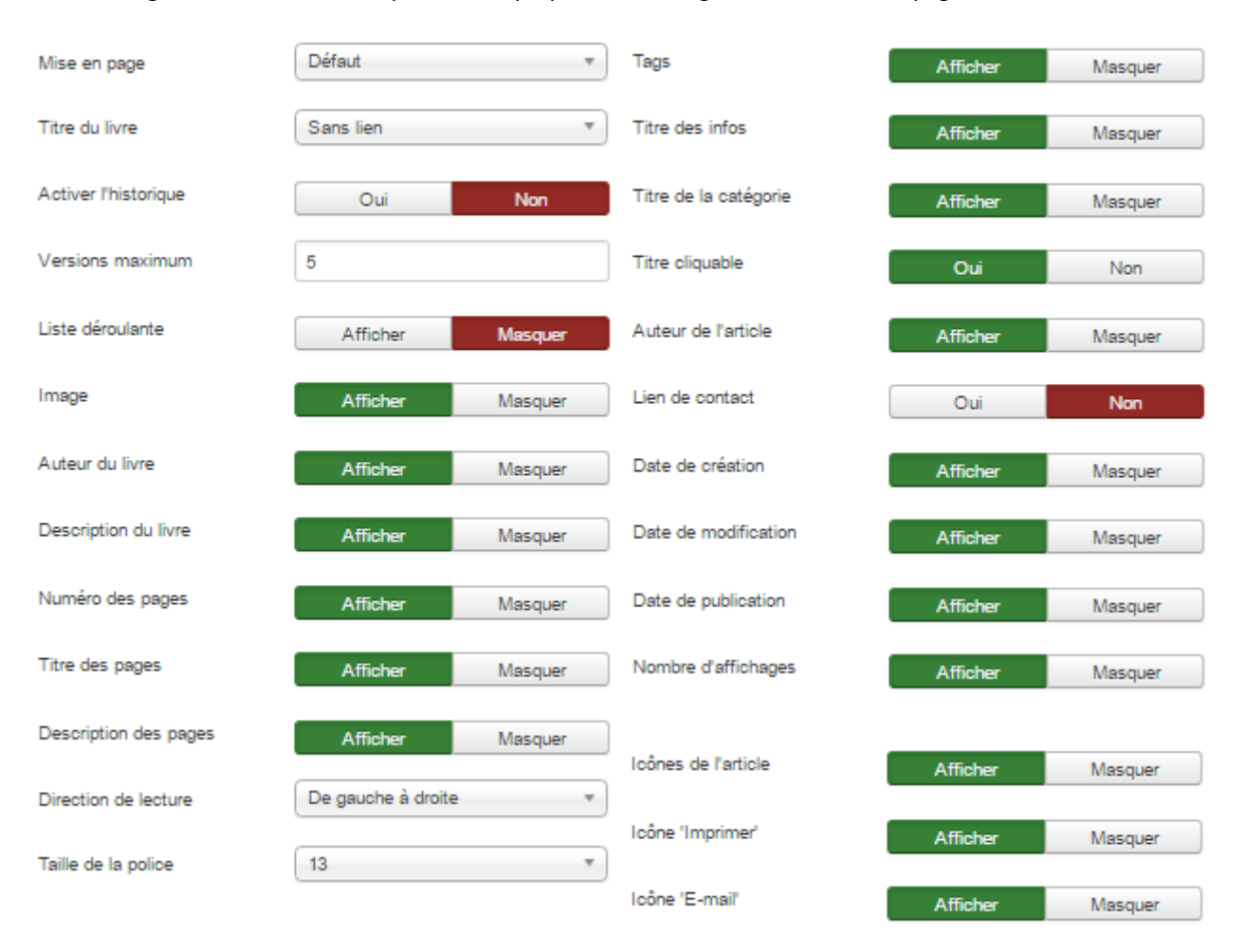

#### *Paramètres* **Catégorie**

Dans cet onglet vous aurez tous les paramètres propres à l'affichage des livres d'une catégorie sur une page.

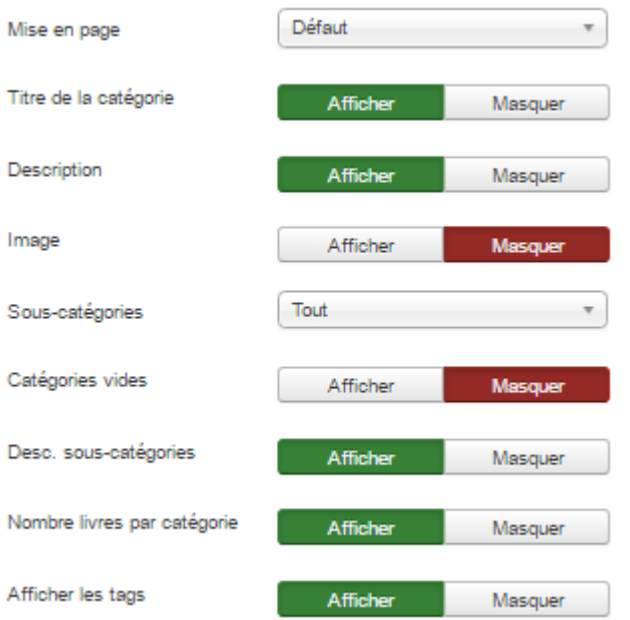

#### *Paramètres* **Catégories**

Dans cet onglet vous aurez tous les paramètres propres à l'affichage des catégories des livres sur une page.

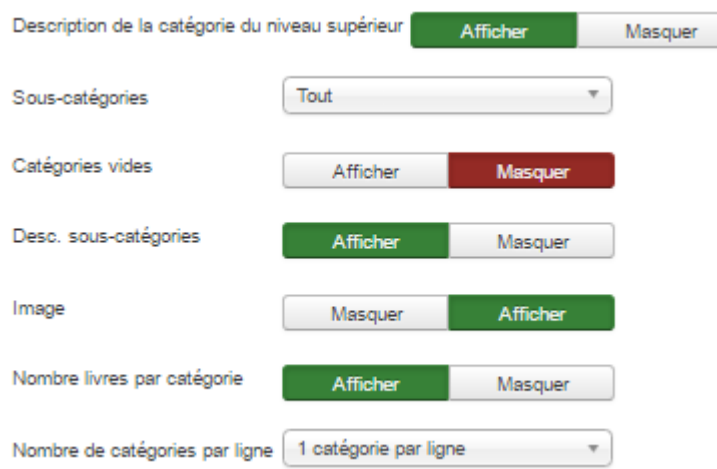

#### *Paramètres* **En vedette**

Dans cet onglet vous aurez tous les paramètres propres à l'affichage des livres en vedette sur une page.

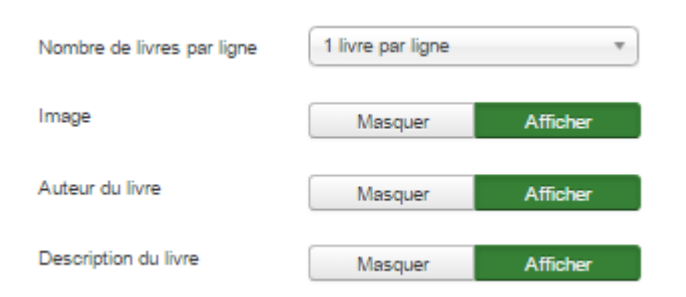

#### PDF / ImageMagick

Dans cet onglet vous aurez tous les paramètres et informations propres à l'importation des fichiers PDF.

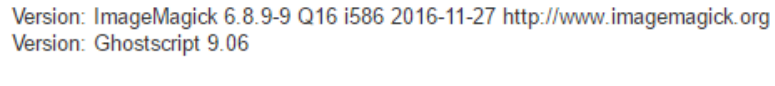

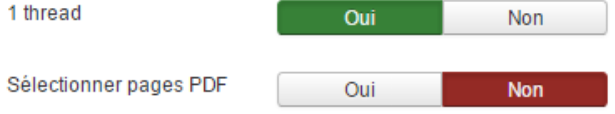

L'option « 1 thread » permet de limiter l'utilisation de la mémoire lors de la conversion d'un fichier PDF en image JPG. Cela est indispensable sur certaine configuration. Par contre, cela ralenti le traitement.

L'option « Sélectionner pages PDF » permet lors de l'import d'un fichier PDF de sélectionner les pages que l'on veut importer.

Paramètres **Droits**

Cet onglet reprend la gestion des droits d'accès pour le composant LivresFP pour les utilisateurs de Joomla. On se référera à la [documentation](http://aide.joomla.fr/documentation) [de](http://aide.joomla.fr/documentation) [Joomla](http://aide.joomla.fr/documentation) pour son utilisation.

Paramètres des droits pour ce groupe d'utilisateurs (voir les notes au bas).

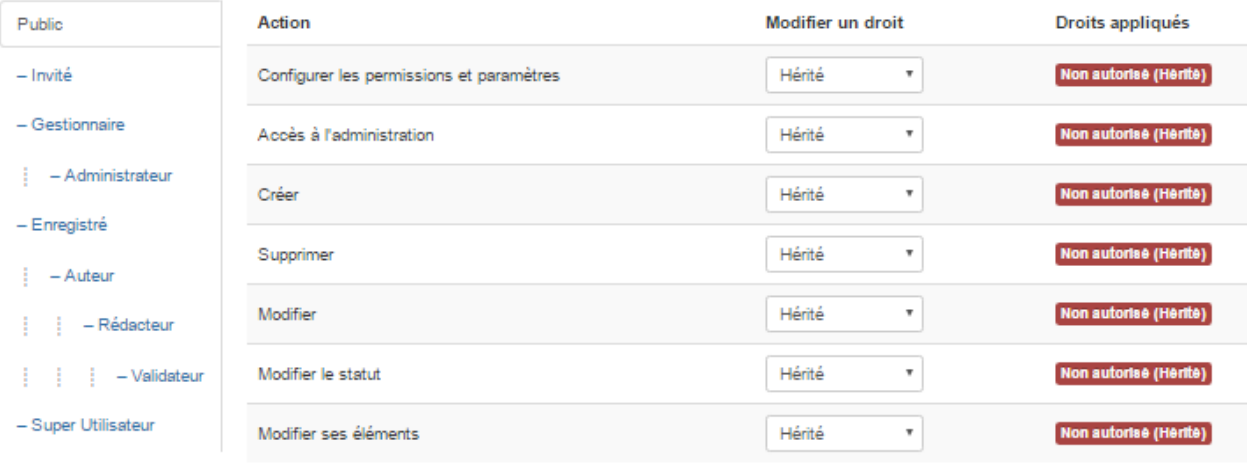

### <span id="page-7-0"></span>**7. Création de catégories et sous-catégories**

Afin de pouvoir ranger correctement votre livre dans votre bibliothèque, vous avez la possibilité de créer une arborescence de catégories.

Pour cela LivresFP utilise le composant natif de Joomla com\_categories.

Dans cette partie, LivresFP n'ajoute pas de fonctionnalité supplémentaires.

#### <span id="page-7-1"></span>**8. Gestion de livres en backend**

Le backend permet de voir l'ensemble des livres. Des filtres permettent de restreindre l'affichage par statut, catégorie, accès, langue et tag. Vous pouvez y gérer la publication, l'ordre d'affichage et vérifier l'association, langue, ...

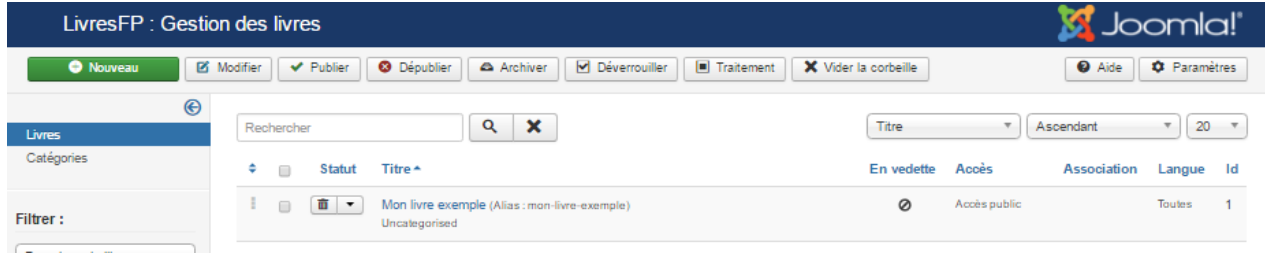

La barre de tâche vous donne les possibilités suivantes de gestion. A ce niveau vous avez la possibilité de faire :

- Nouveau livre
- Modifier un livre
- Publier/Dépublier des livres
- Archiver/Dévérouiller des livres
- Traiter en lot des livres
- Supprimer des livres

### <span id="page-7-2"></span>**9. Création d'un livre**

Nous voici à la création d'un livre, section relativement intuitive. Un titre, un alias (qui est automatique si vous ne le saisissez pas. Sans caractères spéciaux, accent et espace.), plus une catégorie et le tour est joué ! Votre livre est créé.

#### Ensuite cinq onglets sont à votre disposition :

- Livre : Contenant les éléments de présentation de votre livre, tag, accès, langue, …
- Pages : Contenant toutes les informations des pages de votre livre.

(Copie de) Restaurant

- Affichage : Les principaux paramètres d'affichage du livre.
- Publication : Les dates de publication, création, … Mais aussi les paramètres d'indexation.
- Association : Permet de faire un lien vers un livre dans une autre langue.

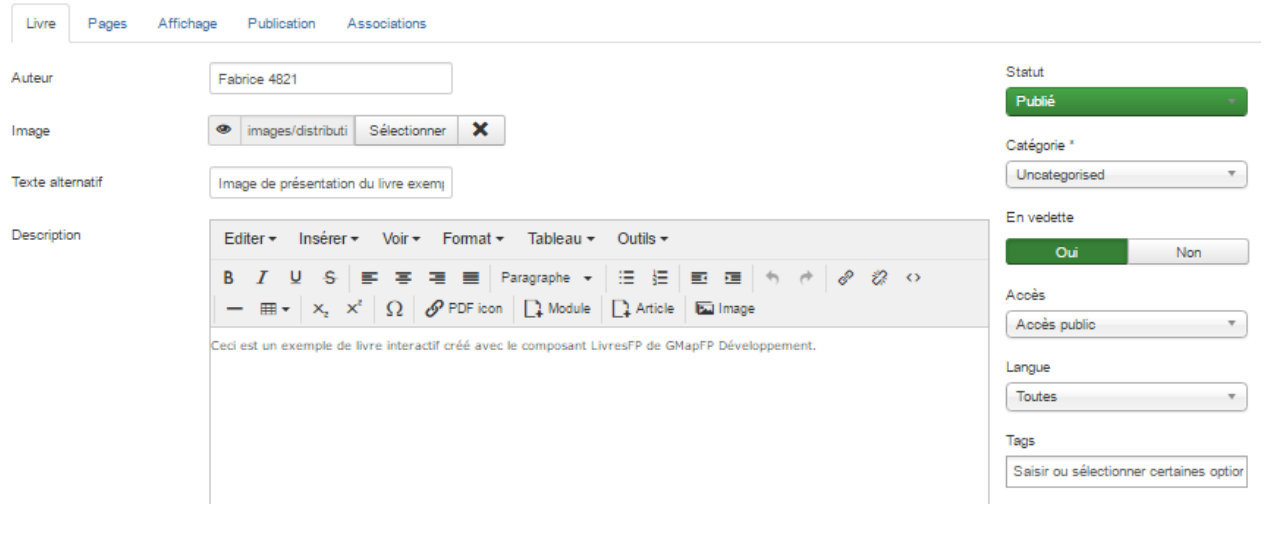

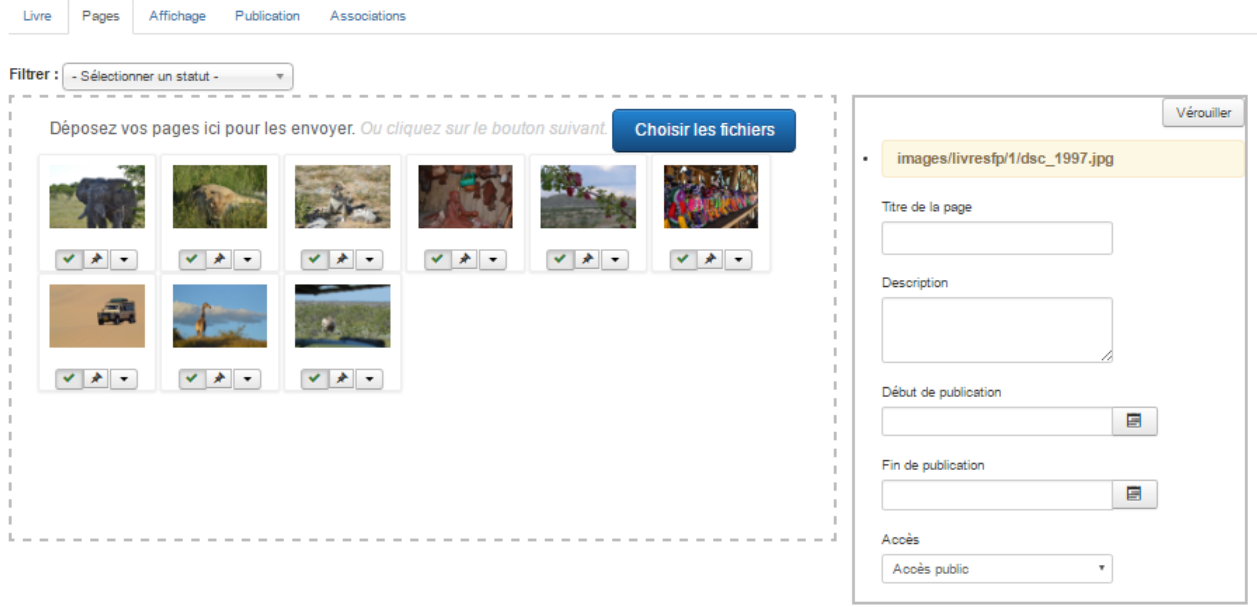

#### **L'onglet « Pages » :**

Dans cet onglet vous avez la possibilité d'ajouter des pages par une simple fonction glissez/déposez.

Les fichiers acceptés sont soit des fichiers images, soit des fichiers PDF. Pour pouvoir importer des fichiers PDF, votre serveur doit être muni de la librairie Imagemagick (active de base sur mutualisés OVH).

Lors de l'importation de fichier PDF, si ceux-ci contiennent plusieurs pages, il sera créé autant de page que contenu dans le PDF.

Apres l'importation de vos pages, vous pouvez les agencer dans l'ordre que vous voulez, gérer leurs paramètres de publication et leur donner un titre et une description qui seront repris en frontend.

### <span id="page-8-0"></span>**10. Les éléments de menu**

LivresFP vous donne la possibilité d'afficher vos livres par un élément de menu ou un plugin.

En utilisant les éléments de menu, vous pourrez choisir entre 4 affichages différents.

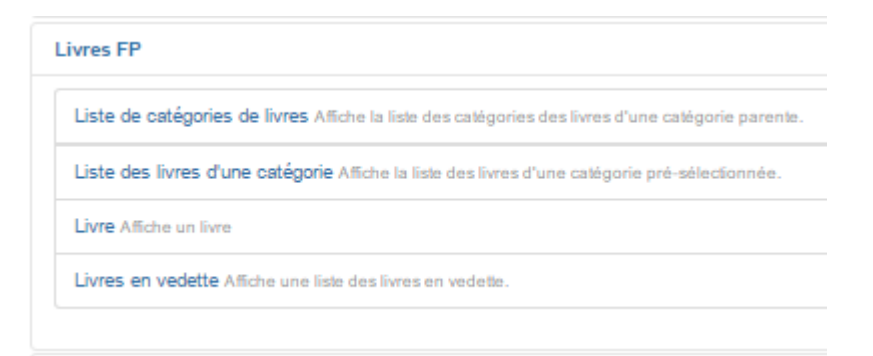

### <span id="page-9-0"></span>**11. Le module**

LivresFP vous donne également la possibilité d'afficher une liste des titres de vos livres dans un module.

#### <span id="page-9-1"></span>**12. Le plugin**

LivresFP vous donne également la possibilité d'afficher vos livres dans un article Joomla en utilisant son plugin.

# En guise de conclusion

Ce manuel ne saurait répondre à toutes les questions que vous vous posez.

C'est à votre tour de prendre en main LivresFP et de faire votre expérience. Nous souhaitons seulement que ce manuel vous ait guidé dans vos premiers pas, et n'hésitez pas à nous contacter en cas de problème !